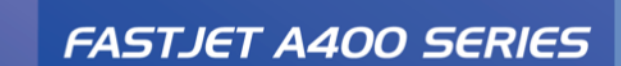

**Continuous Inkjet Printer** 

## **User Manual**

FOR:

 $\circ$ 

888888888888<br>188888888888

**Maaala** 

 $\Box$ ŏo

 $M<sub>2</sub>$ 

 $\bigoplus$ 

000

 $00)$ 

**FASTJET A400 Series NICEJET A400Plus Series** 

# **Contents**

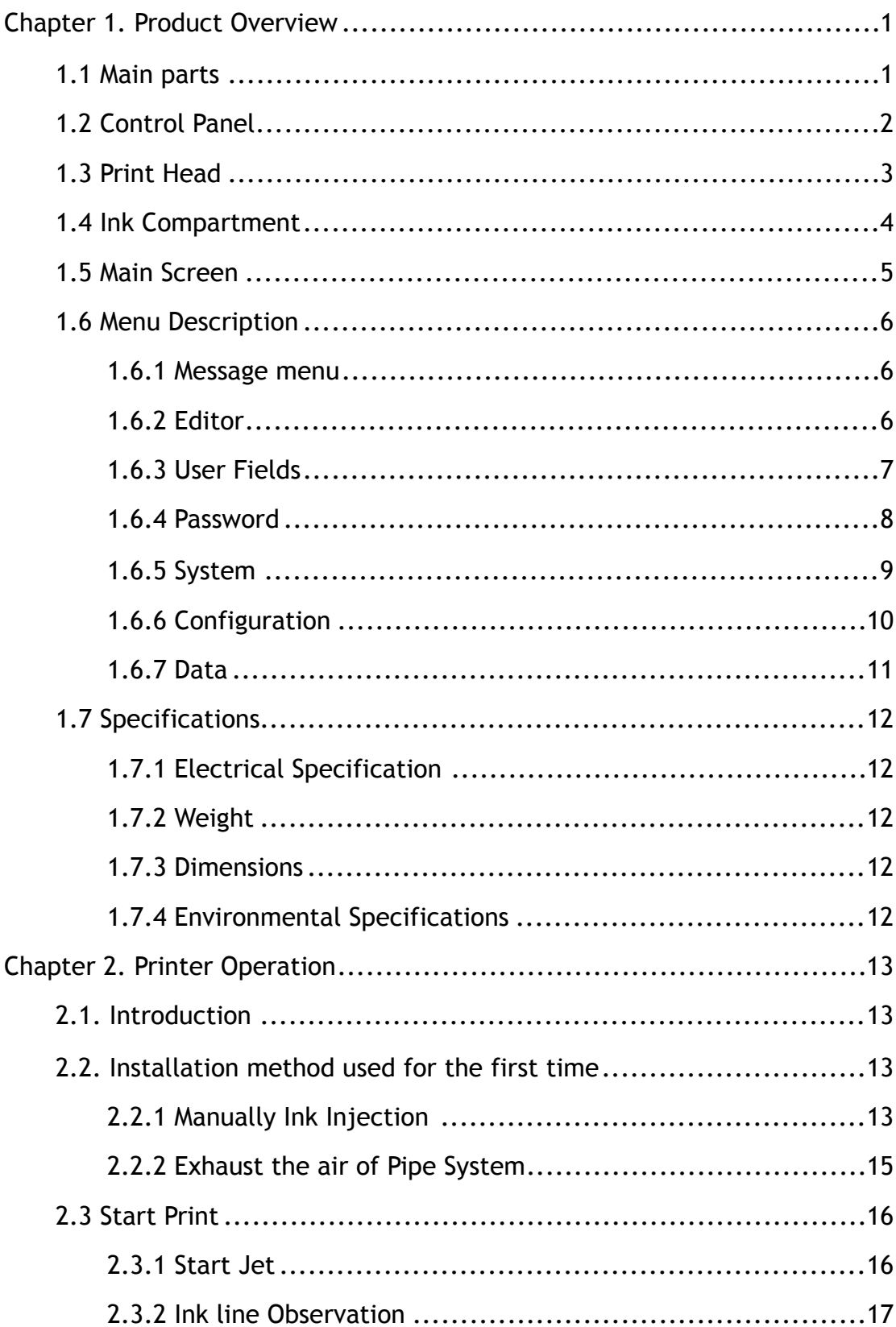

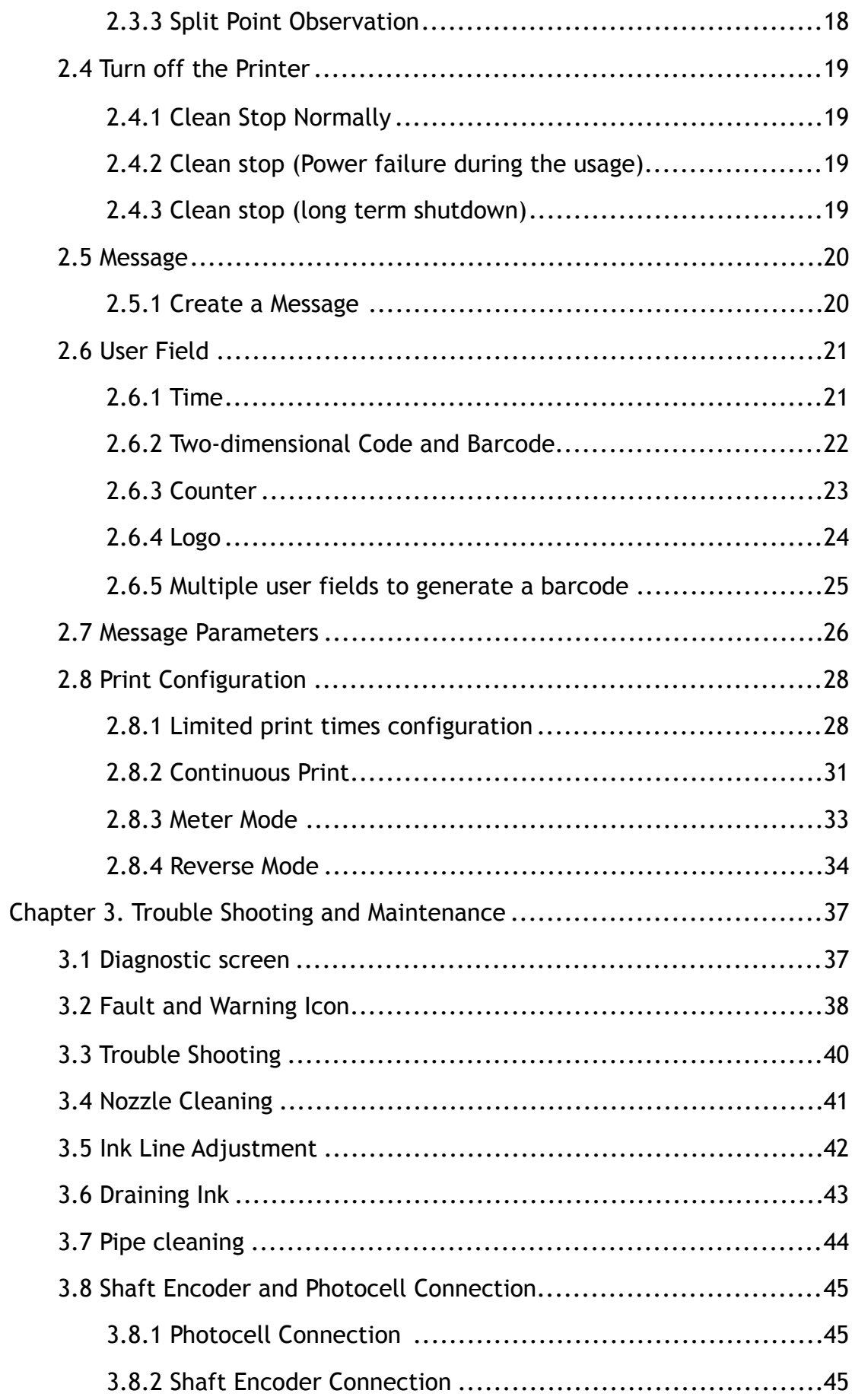

## <span id="page-3-0"></span>**Chapter 1. Product Overview**

### <span id="page-3-1"></span>**1.1 Main parts**

Major parts of A400 Inkjet Printer are as follows:

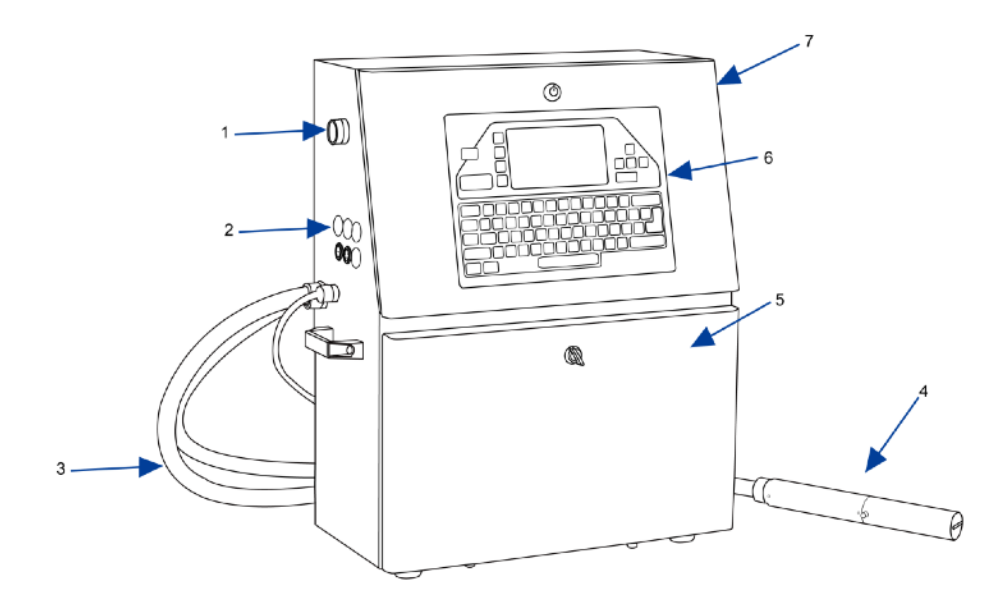

Figure 1-1. Main parts of the printer

- 1. Main Power Switch
- 2. Connector Panel
- 3. Umbilical
- 4. Print Head
- 5. Ink Compartment
- 6. Control Panel
- 7. Electronics Compartment

### <span id="page-4-0"></span>**1.2 Control Panel**

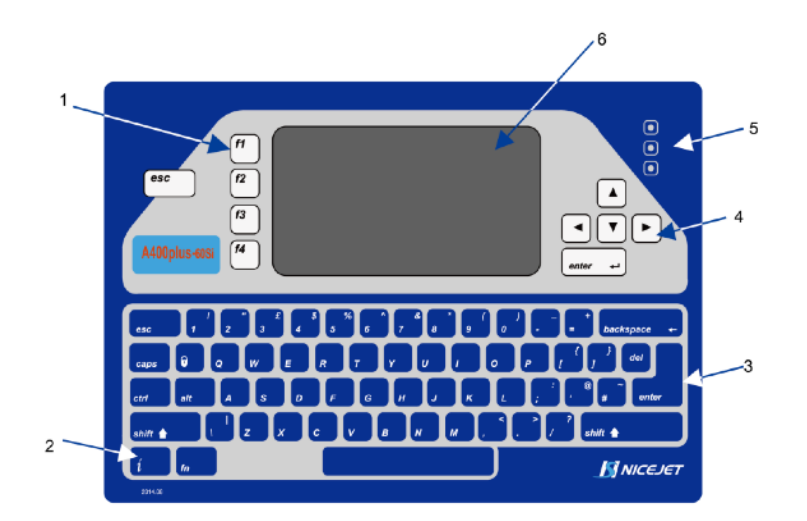

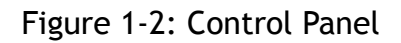

- 1. Function Keys
- 2. Information Key
- 3. Keypad
- 4. Arrow Keys
- 5. Status LEDs
- 6. Display

#### <span id="page-5-0"></span>**1.3 Print Head**

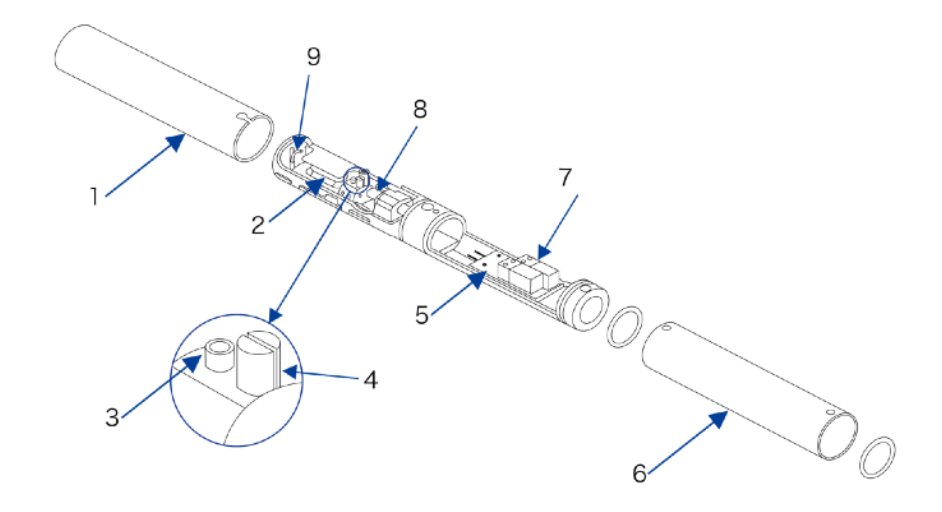

Figure 1-3: Print Head

- 1. Front Cover of Print Head
- 2. Electrode of High Voltage Deflection Plate
- 3. Phase Detector
- 4. Charge Electrode
- 5. Heating Block Assembly
- 6. Rear Cover of Print Head
- 7. Valves
- 8. Nozzle Assembly
- 9. Gutter

#### <span id="page-6-0"></span>**1.4 Ink Compartment**

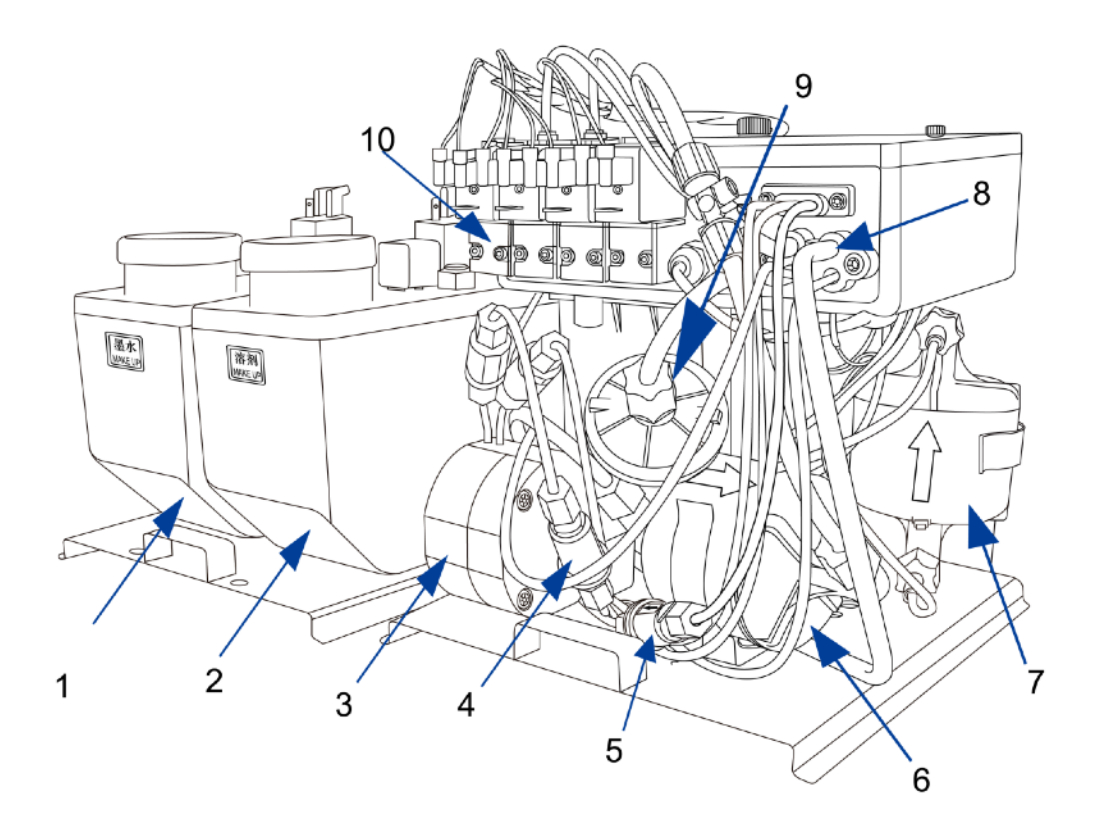

Figure 1-4: Ink Compartment

- 1. Ink Tank
- 2. Solvent Tank
- 3. Cleaning Pump
- 4. Cleaning Filter
- 5. Filter before print head
- 6. Primary Filter
- 7. Pressure Buffer
- 8. Drainage Pipe
- 9. Filter before pump
- 10.Valves

#### <span id="page-7-0"></span>**1.5 Main Screen**

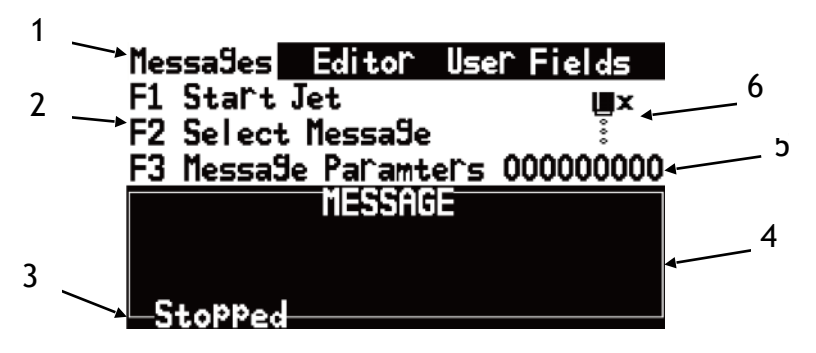

Figure 1-5: Main Screen

- 1. Menus
- 2. Function Keys
- 3. Printer Status
- 4. the Name and the Content of the Message
- 5. Product Counter
- 6. Fault and Alarm Icons

This screen displays the following elements:

- The function key controls.
- The icons that indicate the printer status and fault conditions.
- The name and the content of the message. The content is the display is an accurate representation of the current printing message.

### <span id="page-8-0"></span>**1.6 Menu Description**

#### <span id="page-8-1"></span>**1.6.1 Message menu**

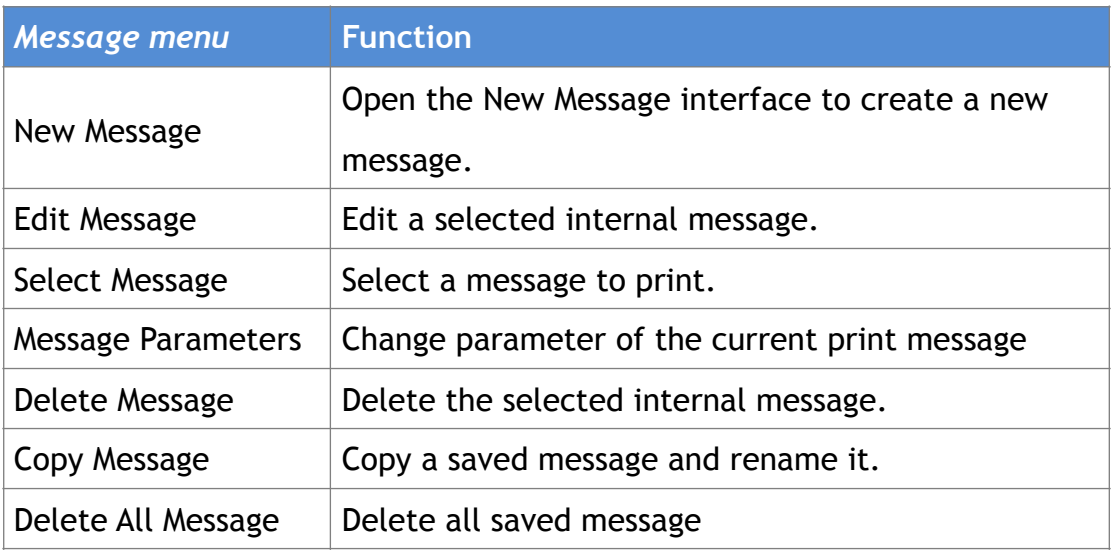

Table 1-1. *Message* menu

### <span id="page-8-2"></span>**1.6.2 Editor**

The commands in the Editor menu are shown only if the Message Editor or the Logo Editor is open.

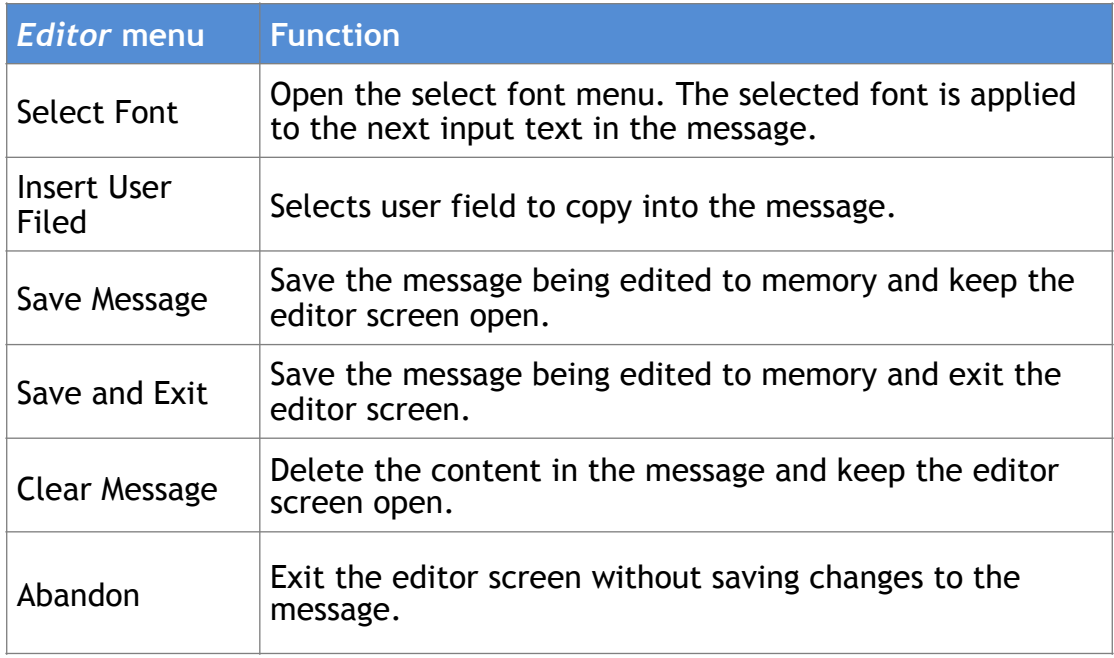

Table 1-2. Editor menu when edit message

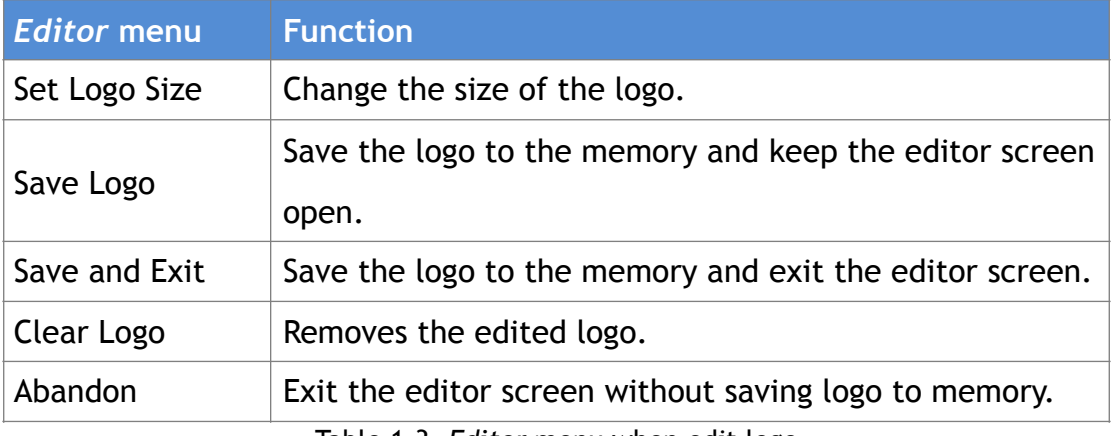

Table 1-3. *Editor* menu when edit logo

### <span id="page-9-0"></span>**1.6.3 User Fields**

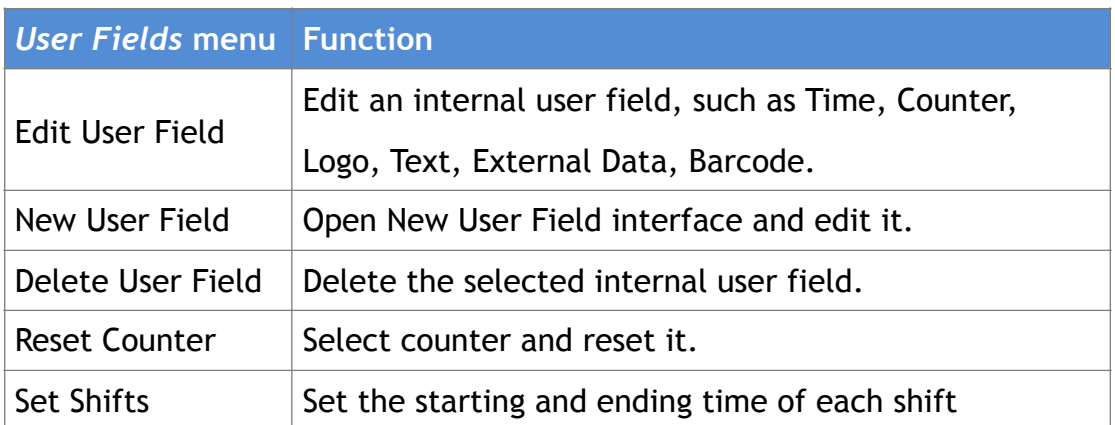

Table 1-4. *User Fields* menu

### <span id="page-10-0"></span>**1.6.4 Password**

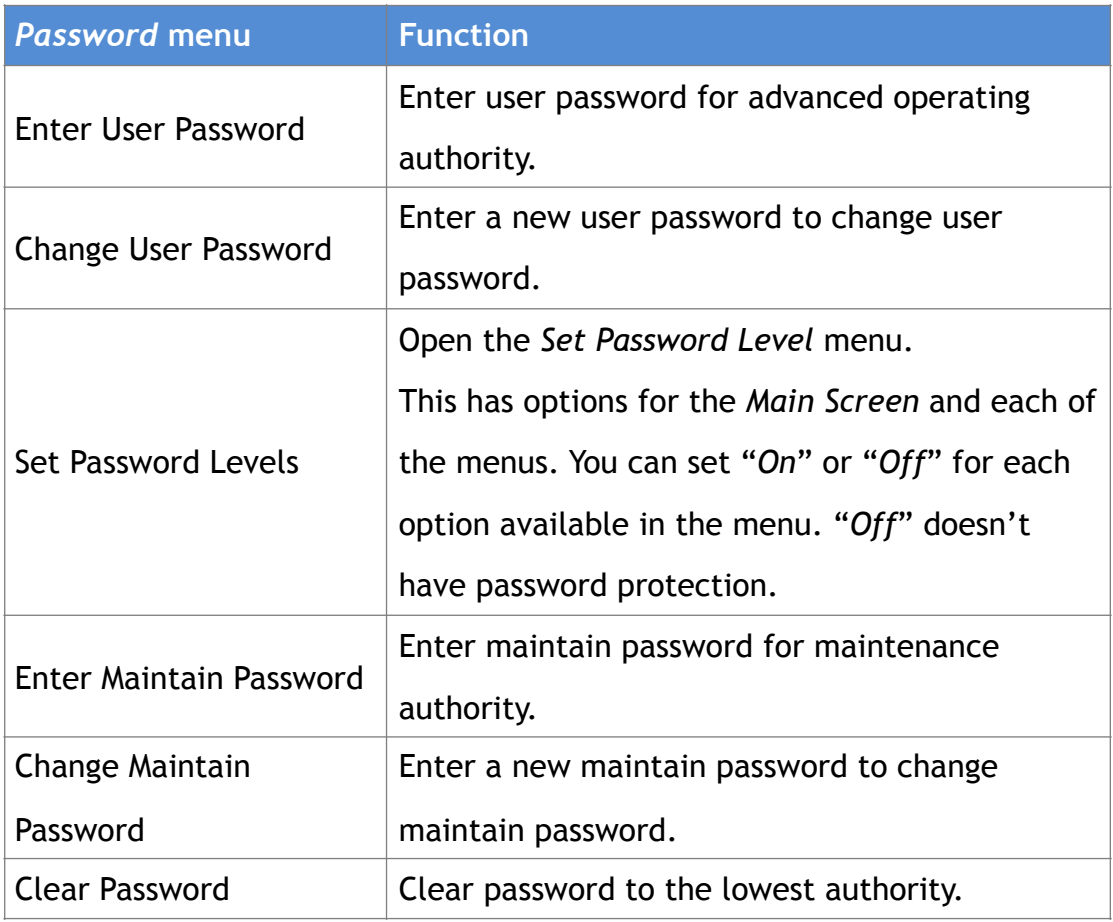

Table 1-5. *Password* menu

## <span id="page-11-0"></span>**1.6.5 System**

![](_page_11_Picture_119.jpeg)

Table 1-6. *System* menu

## <span id="page-12-0"></span>**1.6.6 Configuration**

| Configure menu                             | <b>Function</b>                                     |
|--------------------------------------------|-----------------------------------------------------|
| <b>Heater Set Point</b>                    | Set nozzle temperature(0 to 40 $^{\circ}$ C)        |
| Set Running Pressure                       | Set pump pressure (0 to 450 Pa)                     |
| <b>VMS Calibration</b>                     | It is able to set the viscosity of ink manual/auto. |
| <b>Modulation Set Level</b>                | Set modulation value.                               |
| Phase Charge Set                           | Set phase charge value.                             |
| <b>Phase Offset Set</b>                    | Set phase offset value.                             |
| <b>Charge Value</b>                        | Set charge value.                                   |
| <b>EHT Trip Level Set</b>                  | Set EHT trip level.                                 |
| <b>LCD Contrast</b>                        | Set the contrast of the LCD.                        |
| Set Time/date                              | Set the Real Time Clock(RTC) in the printer to the  |
|                                            | local time and date.                                |
| Pressure Zero Offset                       | Pump zero adjustment.                               |
| <b>EHT Range Set</b>                       | Set EHT value of each grade.                        |
| Set Ink Type                               | Select the ink type.                                |
| <b>Speed Ratio</b>                         | Set character width ratio/print delay ratio/        |
|                                            | Internal Interval ratio/External Interval ratio.    |
| Serial Port                                |                                                     |
| Serial port configuration<br>Configuration |                                                     |

Table 1-7. *Configure* menu

### <span id="page-13-0"></span>**1.6.7 Data**

![](_page_13_Picture_79.jpeg)

*Table 1-8. Data menu* 

### <span id="page-14-0"></span>**1.7 Specifications**

### <span id="page-14-1"></span>**1.7.1 Electrical Specification**

The electrical specifications of the printer are shown in Table 1-9.

![](_page_14_Picture_146.jpeg)

Table 1-9. Electrical specifications

### <span id="page-14-2"></span>**1.7.2 Weight**

The net weight specifications of the printer are shown in Table 1-10.

![](_page_14_Picture_147.jpeg)

Table 1-10. Weight specification.

### <span id="page-14-3"></span>**1.7.3 Dimensions**

The dimensions of the printer are shown in Table 1-11.

![](_page_14_Picture_148.jpeg)

Table 1-11. Printer Dimensions

## <span id="page-14-4"></span>**1.7.4 Environmental Specifications**

The environmental specifications of the printer are shown in Table 1-12.

![](_page_14_Picture_149.jpeg)

Table 1-12. Environmental Specifications.

# <span id="page-15-0"></span>**Chapter 2. Printer Operation**

#### <span id="page-15-1"></span>**2.1. Introduction**

This chapter provides the procedures to do the following tasks:

- Installation method used for the first time
- Start print
- Turn off the printer
- Manage message
- Manage user field
- Print configuration

### <span id="page-15-2"></span>**2.2. Installation method used for the first time**

#### <span id="page-15-3"></span>**2.2.1 Manually Ink Injection**

Inject ink into pipe system in order to exhausting the air. Because the pipe system is full of air, when the printer is first install.

The procedures are as follow:

- 1. Turn on the printer. Open the door of ink Compartment. Pull the pipe system out.
- 2. Inject ink into the mixer tank according to the following figure(Figure 2-1).

![](_page_16_Figure_0.jpeg)

Figure2-1. How to inject ink into the mixer tank.

#### *Notes*

Stop injecting ink once the *Main Screen* display the *Mixer Tank Full* icon. Stop injecting ink once the *Diagnosis Screen Mixer High* turn to '*ON'.*

*Note*

Please inject ink and solvent into ink tank and solvent tank separately after ink injection successful.

Restore the dismounted screw. Then do exhausting operation.

### <span id="page-17-0"></span>**2.2.2 Exhaust the air of Pipe System**

Exhaust the air of the pipe system after manual ink injection.

The procedures are as follow:

- 1. Select the **S***ystem* menu using the *Left/Right* **arrow key**. Press the *Enter* **key**.
- 2. Select the *Debug menu and then press* the *Enter key*. The interface is as follow.

![](_page_17_Picture_127.jpeg)

Figure 2- 2. Debug interface

- 3. Open the print head front cover. Put the special effluent bottle under the print head to catch the waste ink
- 4. Open the *Pump, V6, V11* and *V12* in the *Debug* interface. Keep they open for 3 minutes
- 5. Open *V7,* and keep it open for 15 seconds
- 6. Close **V7**, *and* keep it close for 30 seconds.

Repeat Step 5 and 6 once.

7. Exit *Debug menu*. Exhausting is over.

#### *Note*

When proceeding the third step, take out of the pressure buffer, keep the arrow up, shake it gently, make the inside air discharge totally.

#### <span id="page-18-0"></span>**2.3 Start Print**

#### <span id="page-18-1"></span>**2.3.1 Start Jet**

To start the printing process, the following operations are required:

- 1. Make sure that the electrical supply for the printer is available.
- 2. Open the front cover of the print head, check on the components inside the print head make sure that all components are clean and dry.
- 3. Close the front cover of the print head. Press the main power switch to turn on the printer.
- 4. Press the *F1* key to start the jet start sequence. The starting sequence takes approximately two minutes. The interface is as follow:

![](_page_18_Picture_7.jpeg)

Figure 2-3. Starting Interface

5. Monitor the icons on the display and the LEDs. When machine status in the bottom display "Waiting Print", the starting sequence is completed. The interface is as follow:

![](_page_18_Picture_10.jpeg)

Figure 2-4. Starting completed Interface

#### *Note*

If you start and stop the printer many times, the increased uses of makeup fluid can inflect printing quality.

#### <span id="page-19-0"></span>**2.3.2 Ink line Observation**

The ink spouts through the nozzle, and then recycles by the gutter after jet starting.

Side View:

![](_page_19_Figure_3.jpeg)

Figure 2-5. Side View of Ink line

Front View:

![](_page_19_Figure_6.jpeg)

Figure 2-6. Side View of Ink line

### <span id="page-20-0"></span>**2.3.3 Split Point Observation**

The state of split point will influence the print effects and stability. The quality of the split point is depends on these three points below:

- Appropriate and stable ink pressure.
- Accuracy ink VMS.
- Proper modulation configuration.

Observation method is as follows:

- 1. Take out the magnifying glass from the accessories. Put it in front of the red stroboscope in print head about 15mm.
- 2. Adjust the focus to observe the split point.

![](_page_20_Figure_8.jpeg)

Figure 2-7. Split point.

3. The state of split points can refer to following :

![](_page_20_Picture_11.jpeg)

Figure 2-8. Split point.

#### *Note*

Set modulation can change the state of the split point. Enter into *Configuration,* select *Modulation Set Level* to set the modulation.

#### <span id="page-21-0"></span>**2.4 Turn off the Printer**

#### <span id="page-21-1"></span>**2.4.1 Clean Stop Normally**

1. Press the *F1* key to start the jet stop sequence. The default sequence is Clean Stop. The clean stopping sequence takes approximately two minutes. The interface is as follow:

![](_page_21_Picture_3.jpeg)

Figure 2-9. Stopping interface.

- 2. During the sequence, you can open the front cover of the print head to observe if the printer head is dirty. You can flush the dirty.
- 3. When the jet stop sequence is complete, the interface is as follow. Press the main power switch to turn off the printer.

![](_page_21_Picture_7.jpeg)

Figure 2-10. the stop sequence complete interface.

### <span id="page-21-2"></span>**2.4.2 Clean stop (Power failure during the usage)**

 It will be abnormal switch off, if there is a power failure during the usage. The printer should process the starting jet and clean stopping jet at once when power on.

#### <span id="page-21-3"></span>**2.4.3 Clean stop (long term shutdown)**

Clean the pipe system, if the Printer will not be used for a long time.

#### <span id="page-22-0"></span>**2.5 Message**

#### <span id="page-22-1"></span>**2.5.1 Create a Message**

Do the following tasks to create a message:

1. Use the arrow keys to open *Message* menu. Select *New Message.* The *New Message* dialog box appears (See Figure 2-11).

![](_page_22_Picture_145.jpeg)

Figure 2-11. *New Message* Dialog Box

- 2. Enter a name for the message.
- 3. Press the *Enter* Key. The *Message Editor* screen appears (See Figure

2-12).

![](_page_22_Picture_146.jpeg)

Figure 2-12. The *Message Editor* screen

- 4. You can press the *F1* key to set the height of the font.
- 5. You can press the *F2* key to insert the user fields.

*Note: Additional instruction for message editing*

*Shift + arrow* keys*,* the curse will be moved one pixel.

*Alt + arrow* keys*,* the curse will be moved 100 pixels.

*Note: modify attributes of the character*

Press the *Enter* key to "*Select Character* " mode.

- **1.** Press *Ctrl + Left/Right arrow* key to select the character.
- **2.** Press the *F3* key to modify the attributes of selected character.
- **3.** Press *Enter* key to exit "*Select Character* " mode.

#### <span id="page-23-0"></span>**2.6 User Field**

#### <span id="page-23-1"></span>**2.6.1 Time**

#### **2.6.1.1 Create a** *Time* **user field**

Do the following tasks to create a time user field:

1. Select *User Field* menu. Select *New User Field* and press *Enter* key.

The *New User Field* dialog box appears(See Figure 2-13).

| MessaSes Editor User Fields             |            |  |
|-----------------------------------------|------------|--|
| Meu User Field<br><u>Name TESTTi</u> me | ⋓⋖         |  |
|                                         |            |  |
| Description Time                        | 1000000000 |  |

Figure 2-13 *New User Field* Dialog Box.

- *2.* Enter a name for the Time User Field.
- *3.* Use the *Left arrow* key and *Right arrow* key to select descriptions.

Select the *Time* as the description, and press the *Enter* key.

*4.* Enter the clock code in the text area.

![](_page_23_Picture_12.jpeg)

Figure 2-14. Time User Field Editor screen.

- *5.* Use the *Left arrow* key and *Right arrow* key to select *Print Form.*
- *6.* Press the *Enter* key to save and exit.

#### **2.6.1.2 Time User Field Clock Information**

 The following table lists the clock codes required to define the clock information.

![](_page_24_Picture_166.jpeg)

Table 2-1. Clock codes and definitions.

#### <span id="page-24-0"></span>**2.6.2 Two-dimensional Code and Barcode**

The Printer support these types of two-dimensional code and barcode. Such as Data Matrix, QR code, Code 39, Code 128, EAN8, EAN13.

Do the following tasks to add barcode field in User Fields.

- 1. Select *User Field* menu. Select *New User Field* and press *Enter* key. The *New User Field* dialog box appears.
- 2. Enter a name for the Text User Field.
- 3. Use the *Left arrow* key and *Right arrow* key to select descriptions. Select the *Text* as the description, and press the *Enter* key.
- 4. Enter the contents in the text area.
- 5. Use the *Left arrow* key and *Right arrow* key to select *Print Form.*
- *6.* Press the *Enter* key to save and exit.

#### *Note*

Use the *Left arrow* key and *Right arrow* key to select code width and code height, when the print form is QR code or Data Matrix.

### <span id="page-25-0"></span>**2.6.3 Counter**

The counters ( Serializers )

Do the following tasks to add counter user field in User Fields.

- 1. Select *User Field* menu. Select *New User Field* and press *Enter* key. The *New User Field* dialog box appears.
- *2.* Enter a name for the Counter User Field.
- 3. Use the *Left arrow* key and *Right arrow* key to select **Counter** as the descriptions, and press the *Enter* key to open counter dialog box for counter.
- 4. Use the *Left arrow* key and *Right arrow* key to select **Counter** as the descriptions, and press the *Enter* key to open counter dialog box for counter(Figure 2- 15).
- *5.* Set the values for all area in the **Counter User Field** dialog box.
- *6.* Press the *Enter* key to save and exit.

| Messa9es Editor User Fields |        |
|-----------------------------|--------|
| TESTCounter                 |        |
| Start Value                 |        |
| Current Value               |        |
| End Value                   | í      |
| Reset Value                 | 0      |
| Ste¤ Size                   |        |
| Direction                   | Inc    |
| RePeat Count                | 1      |
| eadin9 Char.                |        |
| Inc/dec                     | Print  |
| Print m                     | Val ue |
| Barcode Width               |        |
| Barcode Hei9ht              |        |

Figure 2-15 *Counter User Field Editor screen*

#### <span id="page-26-0"></span>**2.6.4 Logo**

Do the following tasks to add Logo user field in User Fields.

- 1. Select *User Field* menu. Select *New User Field* and press *Enter* key.
- 2. Enter a name for the Logo User Field.
- 3. Use the *Left arrow* key and *Right arrow* key to select *Logo* as the descriptions, and press the *Enter* key to open *Logo Editor.*  (Figure 2-16 ).

![](_page_26_Picture_5.jpeg)

Figure 2- 16. Logo Editor screen.

4. Edit the logo with the help of the key combinations shown in Table 2-2.

![](_page_26_Picture_157.jpeg)

Table 2-2. Key Combinations for Logo Creation

- 6. When you logo is complete , press the *ESC* key, *Left arrow/Right arrow* key to *Editor* menu to set the size of the logo. Press the arrow key to set the width and the height. Then press *Enter* back to Logo editor screen.
- 7. Press *Shift* **+** *F1* to save the logo and exit logo editor.

#### <span id="page-27-0"></span>**2.6.5 Multiple user fields to generate a barcode**

This function can make multiple user fields (only including clock, counter, text) to generate one barcode. Generation steps are as follow:

1. Select *User Field* menu. Select *New User Field* and press *Enter* key.

2. Enter a name for the Barcode User Field.

3. Use the *Left arrow* key and *Right arrow* key to select *Barcode* as the descriptions, and press the *Enter* key to open *Barcode* dialog box (Figure 2-17).

| MessaSes Editor User Fields |  |             |
|-----------------------------|--|-------------|
| <sub> </sub> TESTBarcode    |  |             |
| Code Type DataMatrix        |  |             |
| $ Content 1 F2$ Select      |  | <b>0000</b> |
| Content 2                   |  |             |
| Content <sub>3</sub>        |  |             |
| Content 4                   |  |             |
|                             |  |             |

Figure 2-17. *Barcode* dialog box

4. Press the *UP/Down* key, when the cursor stays in the content one

to six, press *F2* key to insert the needed user field.

5. Press the *Enter* key to Save and Exit.

### <span id="page-28-0"></span>**2.7 Message Parameters**

Message parameter decides the printing mode for Message, and can be set as follows:

![](_page_28_Picture_166.jpeg)

Editing Parameter Procedure:

1. Press the *F3* key (only in main screen) to open the *Message Parameter* dialog box (See Figure 2-18 ).

![](_page_29_Picture_2.jpeg)

Figure 2- 18. *Message Parameter* dialog box

2. input the numerical value you need;

3. After setting all parameter values, press Enter to return

to main menu screen.

### <span id="page-30-0"></span>**2.8 Print Configuration**

The printer is configured through the *Print* menu.

#### <span id="page-30-1"></span>**2.8.1 Limited print times configuration**

This mode widely applied in beer, beverage food, daily use chemical and other industries. In general, photocell triggered once, printer print message one or several times which can set in *Continuous Print* menu.

Do the following operations:

1. User the *arrow* keys to open P*rint* menu. The screen display:

![](_page_30_Picture_6.jpeg)

Figure 2-19 . *Print* menu

2. If you want to use this mode to print . You should set *Print Enable, Continuous Print*, *Photocell Level* and *Signal Block* menus*.*

a. *Print Enable* menu.

![](_page_31_Picture_1.jpeg)

Figure2- 20. *Print Control* menu

- Select *Print Enable* option.
- Set the *Shaft Encode* to *Internal* option for a fixed line speed.

 Set to *External* option for use with a compatible shaft encoder where the line speed is variable.

- if pec2 is connected, select *Reset* or *Close.*
- Don't need to set up.
- Don't need to set up.
- b. *Continuous Print* menu.

![](_page_31_Picture_10.jpeg)

Figure2- 21. *Continuous Print* menu

● When *Trigger Mode* select *Trigger*. Once triggered the printer will print **Continuous Time**, unless the photocell level condition.

When *Trigger Mode* select *Gate*. Only meet photocell level

condition, the printer will print after triggered.

● Select *Continuous Mode Close* option, if you want print one time after triggered.

Select *Continuous Mode Times* option, if you want print several times after triggered.

- Set print times after triggered.
- Set the *Internal Interval* to use the pluses internally created to set the distance between each print.
- Set the *External Interval* to use the external shaft encoder pulses to set the distance between each print. Set the *External Interval* , if external shaft encoder connected.
- c. *Photocell Level* menus*.*

![](_page_32_Picture_7.jpeg)

Figure2-22 . *Photocell Level Signal Block* menus*.* 

- Set Photocell Levels high or low to allow the high or low activating photocells.
- Blocking Time set to avoid twice triggered for one product.

### <span id="page-33-0"></span>**2.8.2 Continuous Print**

The message is printed repeatedly. This mode widely used in building material, pipe material and steel product and other industrials.

Do the following operations to print continuous:

1. User the *arrow* keys to open *Print* menu.

2. If you want to use continuous print mode to print . You should set

*Print Enable, Continuous Print* and *Photocell Level* menus*.*

a. *Print Enable* menu.

![](_page_33_Picture_7.jpeg)

Figure 2-23. *Print Control* menu

- Select *Print Enable* option.
- Set the *Shaft Encode* to *Internal* option for a fixed line speed.

Set to *External* option for use with a compatible shaft encoder where the line speed is variable.

- if pec2 is connected, select *Reset* or *Close.*
- Don't need to set up.
- Don't need to set up.
- b. *Continuous Print* menu.

![](_page_33_Picture_16.jpeg)

Figure2-24 . *Continuous Print* menu

● When *Trigger Mode* select *Trigger*. Once triggered the printer will print Continuous Time, unless the photocell level condition.

When *Trigger Mode* select *Gate*. Only meet photocell level condition, the printer will print after triggered.

- Select *Continuous Mode Open* option.
- Do not need to set.
- Set the *Internal Interval* to use the pluses internally created to set the distance between each print.
- Set the *External Interval* to use the external shaft encoder pulses to set the distance between each print. Set the *External Interval* , if external shaft encoder connected.
- c. *Photocell Level* menus*.*

![](_page_34_Picture_7.jpeg)

Figure2- 25. *Photocell Level Signal Block* menus*.* 

- Set **Photocell Levels** high or low to allow the **high** or **low** activating photocells.
- Blocking Time set to avoid twice triggered for one product.

#### *Note*

Selected Manual Print to trigger print, if there is no photocell. Set the *Trigger Level* the save to *Photocell 1 Level* in *Photocell Level.*

#### <span id="page-35-0"></span>**2.8.3 Meter Mode**

This mode widely used in cable pipe and other industrials where need identify meters. There must be a shaft encoder.

The setting of this mode is as follow:

- 1. User the *arrow* keys to open *Print* menu.
- 2. If you want to use meter mode to print . You should set *Print Enable* and *Photocell Level* menus*.*
- a. *Print Enable* menu.

![](_page_35_Picture_177.jpeg)

Figure2-26 . *Print Control* menu

- Select *Print Enable* option.
- Set the *Shaft Encode* to *Measure* option.
- If pec2 is connected, select *Reset* or *Close.*
- Set pulse per meter. For example, a 2000P/R shaft encoder,

the circumference is 250mm. There are 8000 pulses per meter. Set 8000 in *Pulse per meter* area.

● Set **Print Internal** in *Print Length* area. If Set 900, the printer will print a message per 900mm.

*b. Photocell Level* menus*.* 

![](_page_35_Picture_15.jpeg)

Figure2-27 . *Photocell Level Signal Block* menus*.* 

1,2. Set **Photocell Levels high** or **low** to allow the high or low activating photocells.

3. **Blocking Time** set to avoid twice triggered for one product.

#### <span id="page-36-0"></span>**2.8.4 Reverse Mode**

This mode widely used to in electronic, label printing, egg and other industries. It provides the effective production for the array printing.

To use Reverse Mode need to set:

- *1.* User the *arrow* keys to open *Print* menu.
- *2.* If you want to use meter mode to print . You should set *Print Enable, Continuous Print, Photocell Level, Photocell Signal Block* and *Reverse Print Config* menus*.*
- a. *Print Enable* menu.

![](_page_36_Picture_6.jpeg)

Figure2-28. *Print Control* menu

- Select *Print Enable* option.
- Set the *Shaft Encode* to *Measure* option.
- If pec2 is connected, select *Reset* or *Close.*
- Do not need to set.
- Do not need to set.
- b. *Continuous Print* menu.

| Editor User Fields Print Pas                            |  |
|---------------------------------------------------------|--|
| $\sim$ Countinuous Print $_{\rm I}$                     |  |
| ITri99er Mode<br>Gate.<br>Countinuous Mode Reverse 0000 |  |
| Countinuous Time                                        |  |
| Internal Interval 1000                                  |  |
| External Interval 1000                                  |  |

Figure2-29 . *Continuous Print* menu

- Do not need to set.
- Select *Continuous Mode Reverse* option.
- Do not need to set.
- Do not need to set.
- Do not need to set.
- *c. Photocell Level* menus*.*

![](_page_37_Picture_107.jpeg)

Figure2-30. *Photocell Level Signal Block* menus*.* 

● Set **Photocell Levels high** or **low** to allow the high or low activating

photocells.

- **Blocking Time** set to avoid twice triggered for one product.
- d. *Reverse Print Config* menu

| Editor User Fields Print Pas             |              |           |
|------------------------------------------|--------------|-----------|
| <b>;OPPosite Print Confi<del>9</del></b> |              | <b>Ux</b> |
| Forward Delay 100                        |              |           |
| OppositeDelay                            | 100          |           |
| <b>Print Reset</b>                       | No           |           |
| Forward Inverse                          | $ C $ ose    |           |
| Opposite Inverse Open                    |              |           |
| Forward Reverse                          | <b>Close</b> |           |
| <u> Opposite Reverse   Open</u>          |              |           |

Figure2-31. *Reverse Print Config* menu

- Set the print delay when print forward direction.
- Set the print delay when print opposite direction.

#### *Note*

The print delay in message parameter is invalid in Reverse Mode

- Reset print. After reset, the printer will print forward direction.
- If Set *Forward Inverse Close,* the forward direction will pint inverse-off and vice versa.
- If Set *Opposite Inverse Close,* the opposite direction will pint inverse-off and vice versa.
- If Set *Forward Reverse Close,* the forward direction will pint reverse-off and vice versa.
- If Set *Opposite Reverse Close,* the opposite direction will pint reverse-off and vice versa.

Reverse Mode print sample:

Forward direction:

#### And 7x5 TEST MESSAGE TWIN LINE FASTJET

Figure 2-32. Forward direction sample

Opposite direction:

And 7x5 TEST MESSAGE THIN LINE FASTJET

Figure 2-32. Forward direction sample

### <span id="page-39-0"></span>**Chapter 3. Trouble Shooting and Maintenance**

#### <span id="page-39-1"></span>**3.1 Diagnostic screen**

Diagnostic screen can be entered into any time by press the "i" key located at the left bottom keyboard.

The Diagnostic screen

![](_page_39_Picture_121.jpeg)

Figure 3-1. Diagnostic screen

Meaning of major parameters:

Ink:——Ink system (i.e. ink pump) operating pressure. It is generally 300-350 under normal startup mode.

Temp――Temperature of ink in the ink system

Temp: (Cabinet) ——Temperature of inkjet printer case

Head——Temperature of print head of inkjet printer. It is generally 35 under normal startup mode.

Profile——Phase working status. It is generally 06~10 under normal startup mode. Levels: Ink LOW――Ink level in the ink tank is low

Solvent Low――Solvent level in the solvent tank is low

Chamber: Low, High--Low, high liquid level probe in the viscosity chamber. ON and OFF will alternate when the printer is under normal startup mode.

 $VMS: Set—setting value of ink viscosity during running. The value will vary$ because of different ink and temperature.

Now——Actual value of the ink viscosity during running; normally, the actual value approximates to the setting value of ink viscosity.

 $Mix: OK, Low, High—Low, medium and high ink level probe in the mixing$ tank. ON means there is ink in the tank, OFF means no ink.

## <span id="page-40-0"></span>**3.2 Fault and Warning Icon**

#### Fault Icons

![](_page_40_Picture_192.jpeg)

#### Warning Icons

![](_page_41_Picture_149.jpeg)

#### <span id="page-42-0"></span>**3.3 Trouble Shooting**

• The Printer Does Not Start

Check the power supply and if the Printer is turned on.

• Keyboard has echo sound but screen is off

Please check the screen contrast. After restart the printer, press *"Ctrl"* + *"L"* and press enter when screen is clear.

Poor printing quality

![](_page_42_Picture_175.jpeg)

- No printing
	- Incorrect character width or printing delay setting

Adjust the character width or the printing delay

- Photocell fault
- Incorrect Printing Mode setting
- Missing some targets/products
	- Photocell not used properly
	- Incorrect Printing Mode setting
	- Ink line is not well regulated
	- Nozzle clogging. Clean the Nozzle.
	- Filter clogging
	- poor ink line station

### <span id="page-43-0"></span>**3.4 Nozzle Cleaning**

1. In the "*System*" menu select the "*Nozzle Flush*".

| MessaSes Editor User Fields    |    |
|--------------------------------|----|
| F1 Stop Flush                  | Шx |
| <b>F2 Select Message</b>       |    |
| F3 Messa9e Paramters 000000000 |    |
| <b>MESSAGE</b>                 |    |

Figure 3-2. Nozzle Flush screen

 2. When the "*F1*" function on the main screen showed "*Stop Flus*", use cleaner wash the position of print header shown in flowing picture until the "*F1*" function show "*Start Printing*" again.

![](_page_43_Figure_5.jpeg)

Figure3-3. Nozzle Flush

#### *Note*

"*Nozzle Flush*" function can be used in starting print, printing state and in the process of stopping. According to the actual state to increase the time of nozzle cleaning.

### <span id="page-44-0"></span>**3.5 Ink Line Adjustment**

• Left/Right adjustment

![](_page_44_Picture_2.jpeg)

Loose the 1 screw in the screen and move the "2" slightly can move the ink line left or right.

Up/Down adjustment

![](_page_44_Picture_5.jpeg)

Loose the 1 screw in the screen and move the "2" slightly can move the ink line up and down.

#### *Note*

Before adjust the ink line, please confirm the nozzle is unblock, standard ink line position reference to *ink line observation*.

### <span id="page-45-0"></span>**3.6 Draining Ink**

![](_page_45_Figure_1.jpeg)

1. Unscrew the "**OUT**" port out and put it into the effluent bottle.

2. Inverse the pressure buffer.

 3. In the "*System*" menu select the "*Single Step*", open "*Pump*", *"Valve 6"*, *"Valve 11"*, *"Valve 12"*, ink will be drained from the "**OUT**" port.

 4. After ink drained, quit "*Single Step*" menu, restore the press buffer and the "**OUT**" port.

5. Pull out the *Drainage Pipe*, drain the ink left in the mixing tank and restore it.

#### *Note*

This Operation can also be used to drain the solvent.

#### <span id="page-46-0"></span>**3.7 Pipe cleaning**

This operation is usually used to device maintain and change ink. The procedures are as follow:

1. Fill the mixer tank with the cleaner after ink in the tank was drained (refer to the Draining Ink).

2. In the "*System*" menu select the "*Single Step*", open "*Pump*", "Valve 6", "Valve 11", "Valve 12", waiting for 10 minutes.

3. Shutdown "*Valve 12*", open "*Valve 8*", washing the print head gutter (refer to Clean stop step 2) 30 seconds, waiting for 3 minutes.

4. Quit "*Single Step*" menu and do "*Nozzle Cleaning*" 1 to 3 times(refer to Print head cleaning).

5. *Drain* cleaners in all pipes and mixer tank (ops refer to "*Draining Ink*').

#### <span id="page-47-0"></span>**3.8 Shaft Encoder and Photocell Connection**

#### <span id="page-47-1"></span>**3.8.1 Photocell Connection**

![](_page_47_Figure_2.jpeg)

### <span id="page-47-2"></span> **3.8.2 Shaft Encoder Connection**

![](_page_47_Figure_4.jpeg)

![](_page_48_Picture_0.jpeg)

#### **FASTJET A400** Performance overview

#### **Printing Capability**

- Can print 1 to 4 lines of the print at speed up to 300 meter/min.
- Font option: 5x5, 5x7, 7x9, 11x9, 16x11, 24x16, 32x24.
- Maximum print dot: 34.
- Character height: 2-12mm.
- Print Distance: best distance 10mm, and range 2-20mm.
- Current and expiration time, date coding and shift coding serializer.

#### **Approximate Weight**

- Unpacked and dry: 27KG
- Packed and dry: 48KG

#### **Print Head & Umbilical**

- Stainless Steel Printhead Dimension: Diameter 35mm;
	- Length 260mm.
- **Umbilical Dimension:** 
	- Diameter 21mm:
		- Length 2.5 meter, or customized

#### **Accessories**

- Positive air kit
- Product sensor
- Printhead stand
- Maintenance kit
- Conveyor belt
- Paging machine

#### **Working Conditions**

- Power Supply: 200-240 V/50-60Hz.
- Working Temperature: 5-45 C.
- Working Humidity: 0-90%.

![](_page_48_Figure_29.jpeg)

**CONTACT US** 

**86 21-57484418** 

www.nicejet.com.cn

#### FASTJET Sales and service network in China

North China region: Beijing, Tianjin, Shijiazhuang Northeast region: Shenyang, Changchun, Harbin East China region: Shanghai, Suzhou, Nanjing, Hangzhou, Ji'nan, Qingdao, Nancang, Xiamen, Hefei, Taipei South central region: Wuhan, Zhengzhou, Guangzhou, Shenzhen, Hong Kong, Dongguan, Changsha Southwest region: Chongqing, Chengdu, Kunming, Guilin, Nanning Northwest Region: Xi'an, Lanzhou, Urumchi More soon...